# **Zigbee 4 In 1 Multi Sensor**

Revised 05.20.2022

**Wireless Communication**

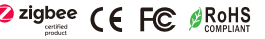

*Important: Read All Instructions Prior to Installation*

# **Function introduction**

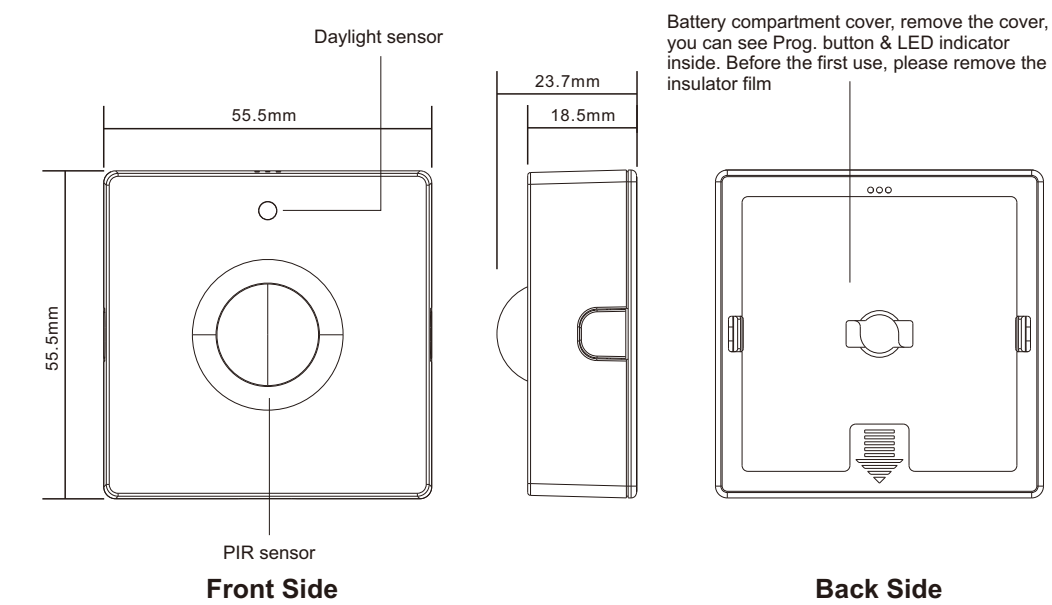

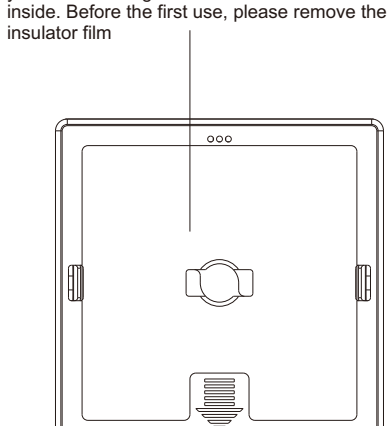

# **Product Description**

The Zigbee sensor is a battery powered low power consumption 4 in 1 device that combines PIR motion sensor, temperature sensor, humidity sensor, and illuminance sensor. The PIR motion sensor trigger and sensitivity can be configured. The sensor supports low battery power alarm, if the power is lower than 5%, the motion sensor trigger and report will be forbidden, and the alarm will be reported every one hour until the battery power is higher than 5%. The sensor is suitable for smart home applications which need sensor based automation.

### **Commissioning**

All setup is performed via supported IEEE 802.15.4-based control platforms and other Zigbee3.0 compatible lighting control systems. Appropriate gateway control software allows for adjustment of motion sensitivity, detection area, time delay and daylight threshold.

# **Product Data**

#### **Physical Information**

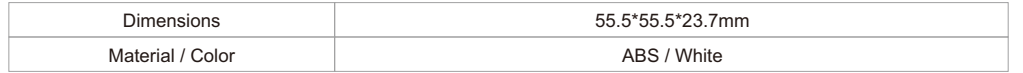

#### **Electrical Information**

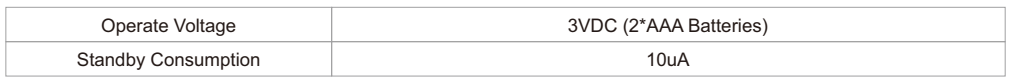

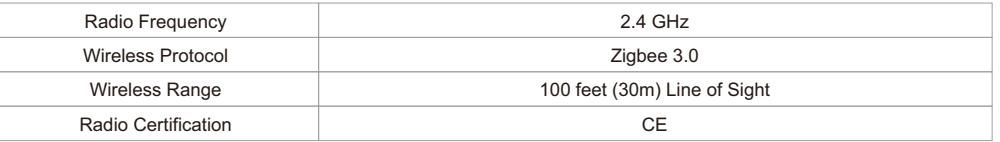

#### **Sensing**

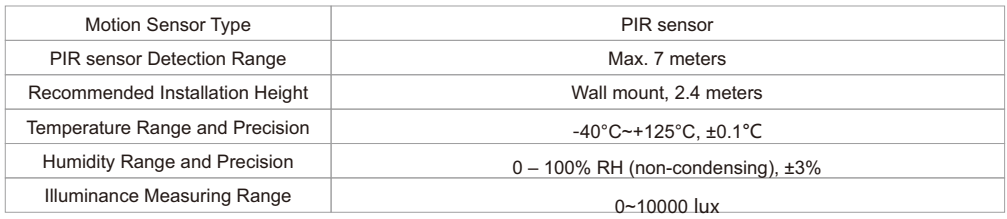

### **Environment**

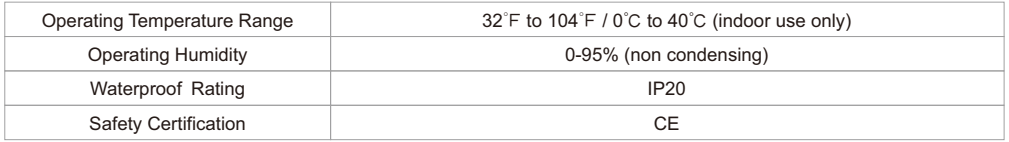

### **LED Indicator Status**

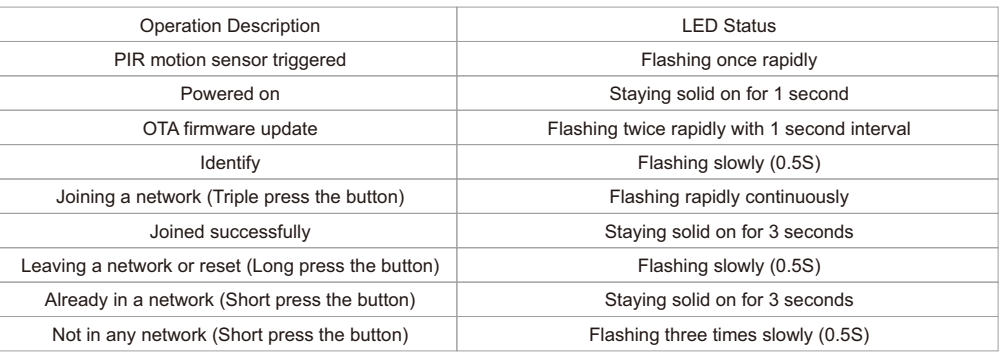

#### **Key Features**

- 
- PIR motion sensor, long detection range
- Temperature sensing, automates your home heating or cooling
- Humidity sensing, automates your home humidifying or dehumidifying
- Illuminance measuring, daylight harvesting
- Autonomous sensor-based control
- OTA firmware upgrade
- Wall mount installation
- Can be use for indoor applications

# **Benefits**

- Cost-effective solution for energy savings
- Energy code compliance
- Robust mesh network
- Compatible with universal Zigbee platforms that support sensor

#### **Applications**

- Smart home
- 
- 

- Zigbee 3.0 compliant
	-
	-

# **Operations**

#### **1. Zigbee Network Pairing**

**Step 1:** Remove the device from previous zigbee network if it has already been added to, otherwise pairing will

fail. Please refer to the part "Factory Reset Manually".

**Step 2:** From your ZigBee gateway or hub interface, choose to add device and enter Pairing mode as instructed by the gateway.

**Step 3: Method 1:** short press the "Prog." Button 3 times continuously within 1.5 seconds, the LED indicator will flash rapidly and enter into network pairing mode (beacon request) which lasts for 60 seconds. Once timeout, repeat this step. **Method 2:** make sure the device has not paired to any Zigbee network, reset power of the device by removing the batteries and installing them again, then the device will enter into network pairing mode automatically which lasts for 10 seconds. Once timeout, repeat this step.

**Step 4**: The LED indicator will stay solid on for 3 seconds if the device is paired to the network successfully, then the device will appear in your gateway's menu and can be controlled through gateway or hub interface.

#### **2. Removing from a Zigbee Network**

Press and hold the Prog. button until LED indicator blinks 4 times slowly, then release the button, LED indicator will then stay solid on for 3 seconds to indicate that the device is removed from the network successfully.

Note: the device will be removed from the network and all bindings will be cleared.

#### **3. Factory Reset Manually**

Press and hold the Prog. button for over 10 seconds, during the process, the LED indicator will blink slowly at the frequency of 0.5Hz, the LED indicator will stay solid on for 3 seconds which means factory reset successfully, then LED will turn off.

Note: factory reset will remove the device from the network, clear all bindings, restore all parameters to factory default setting, clear all report config settings.

#### **4. Check Whether the Device is Already in a Zigbee Network**

**Method 1:** short press Prog. button, if LED indicator stays solid on for 3 seconds, this means the device has already been added to a network. If LED indicator blinks 3 times slowly, this means the device has not been added to any network.

**Method 2:** reset power of the device by removing the batteries and installing them again, if the LED indicator blinks rapidly, it means the device has not been added to any network. If LED indicator stays solid on for 3 seconds, this means the device has not been added to any network.

#### **5. Wireless Data Interaction**

Since the device is a sleep device, it needs to be awakened.

If the device has already been added to a network, when there is a button trigger, the device will be awakened, then if there is no data from the gateway within 3 seconds, the device will go to sleep again.

#### **Zigbee Interface**

#### **1. Zigbee application endpoints:**

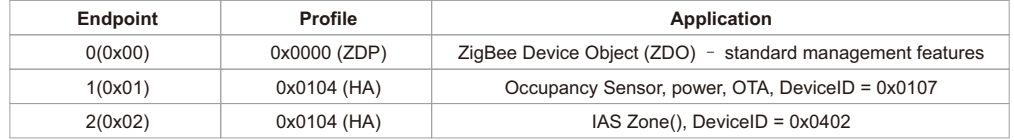

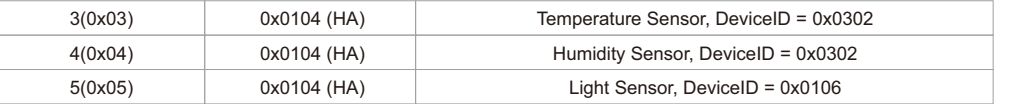

#### **1.1 Application Endpoint #0** –**ZigBee Device Object**

- Application profile Id 0x0000
- Application device Id 0x0000
- Supports all mandatory clusters

#### **1.2 Application Endpoint #1** –**Occupancy Sensor**

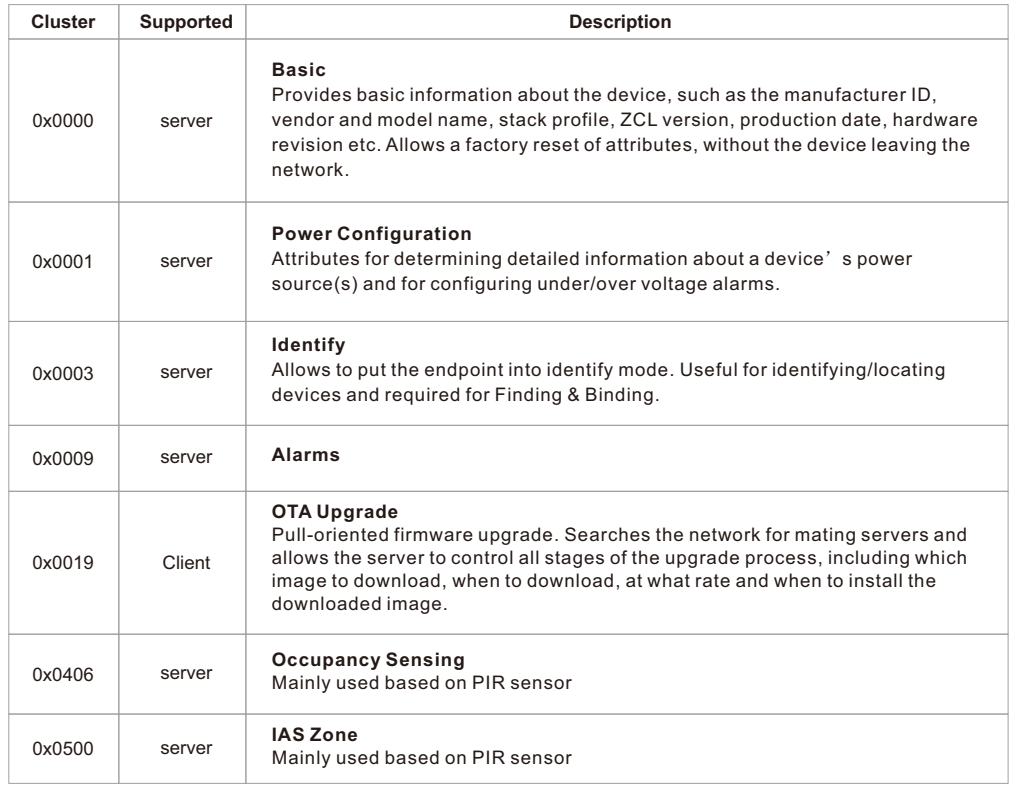

#### **1.2.1 Basic -0x0000 (Server)**

Attributes Supported:

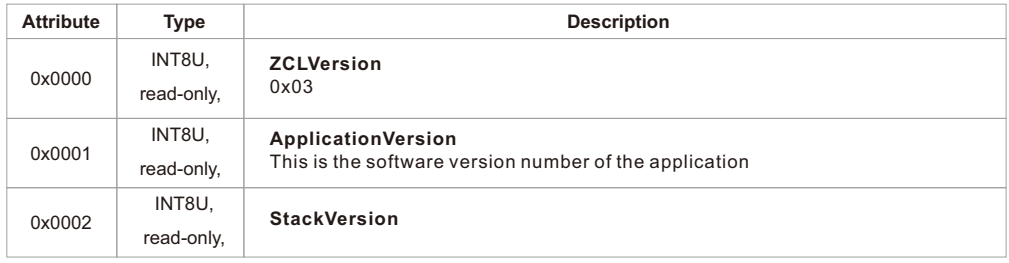

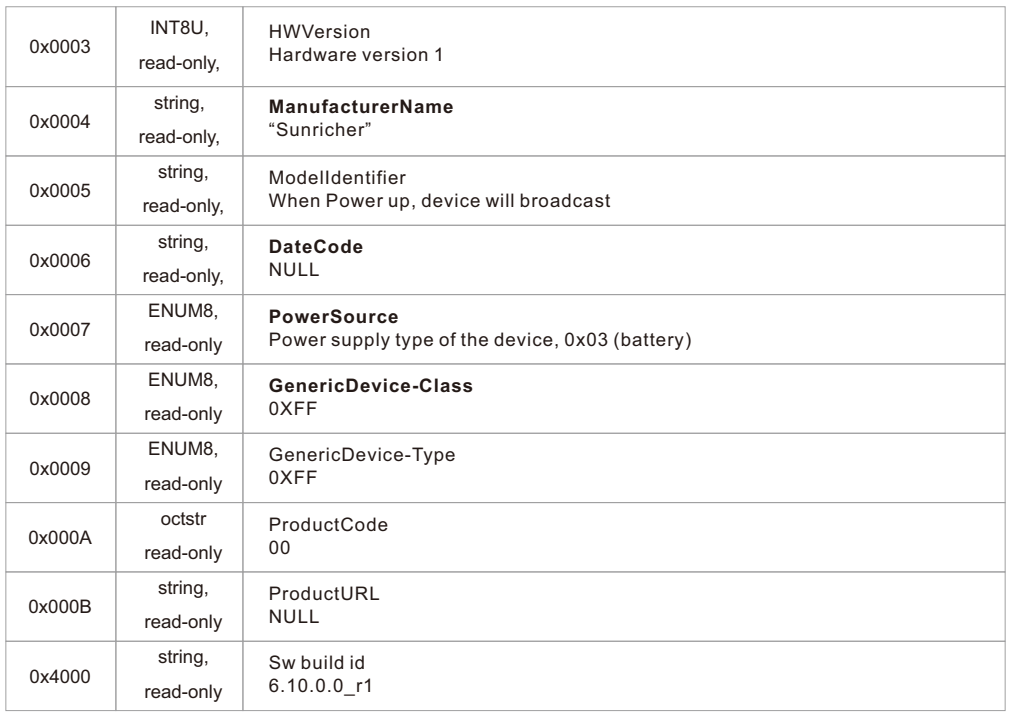

#### Command supported:

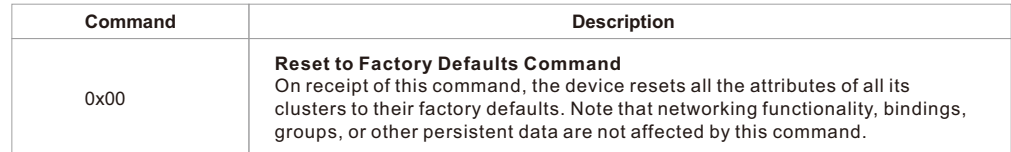

#### **1.2.2 Power Configuration-0x0001(Server)**

#### Attributes Supported:

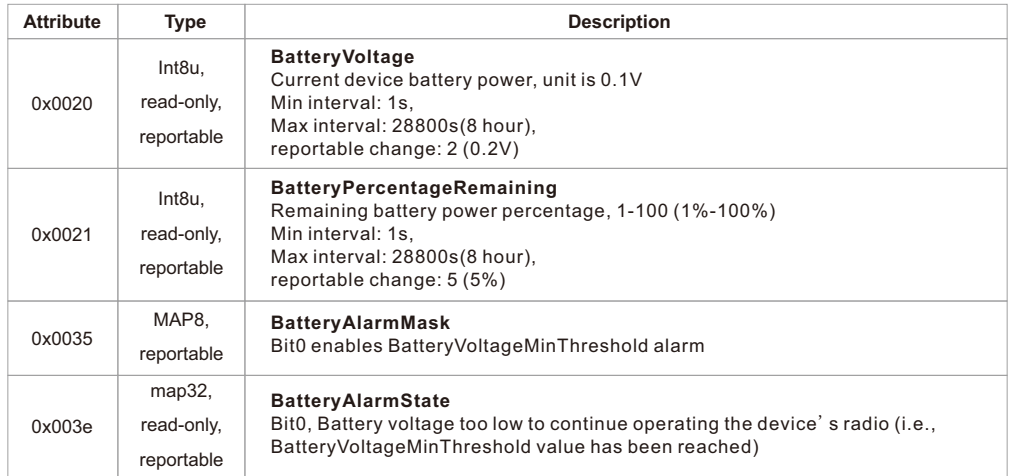

# **1.2.3 Identify-0x0003 (Server)**

#### Attributes Supported:

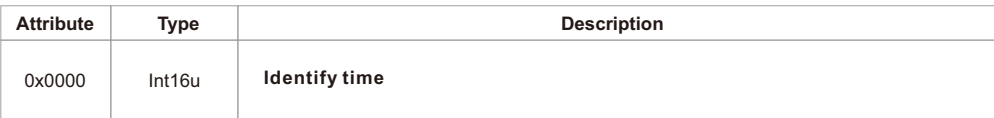

Sever can receive the following commands:

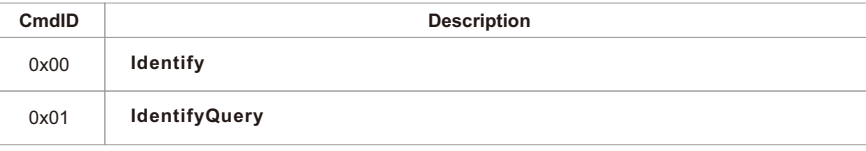

Sever can generate the following commands:

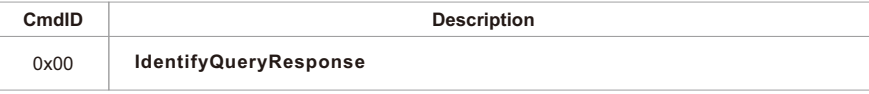

# **1.2.4 OTA Upgrade-0x0019 (Client)**

When the device has joined a network it will automatically auto scan for a OTA upgrade server in the network. If it finds a server an auto bind is created and ones every 10mins it will automatically send its "current file version" to the OTA upgrade server. It is the server that initiates the firmware upgrade process.

# Attributes Supported:

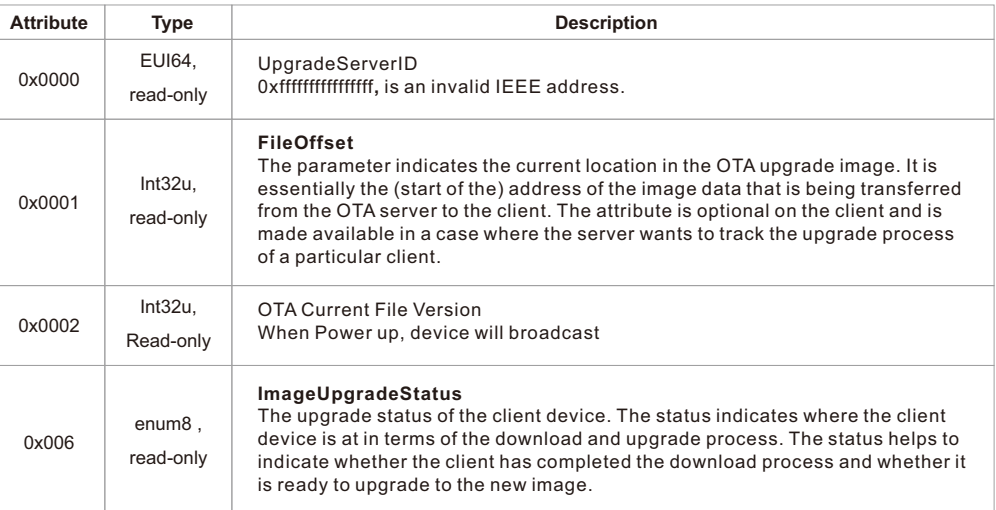

# **1.2.5 Occupancy Sensing-0x0406(Server)**

#### Attributes Supported:

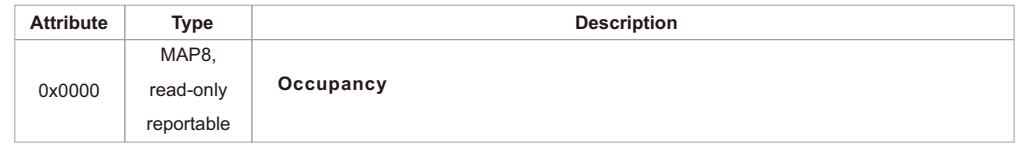

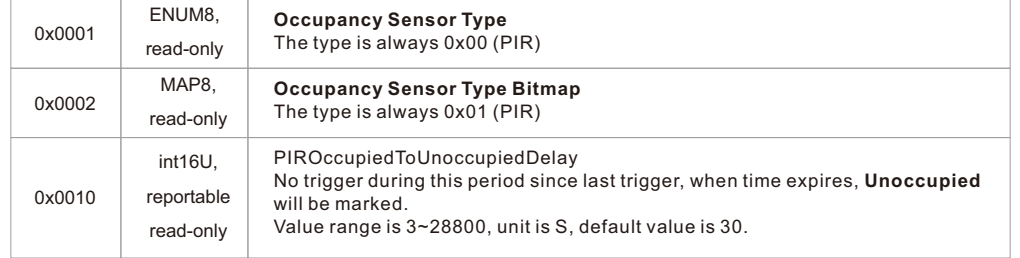

Proprietary Attributes:

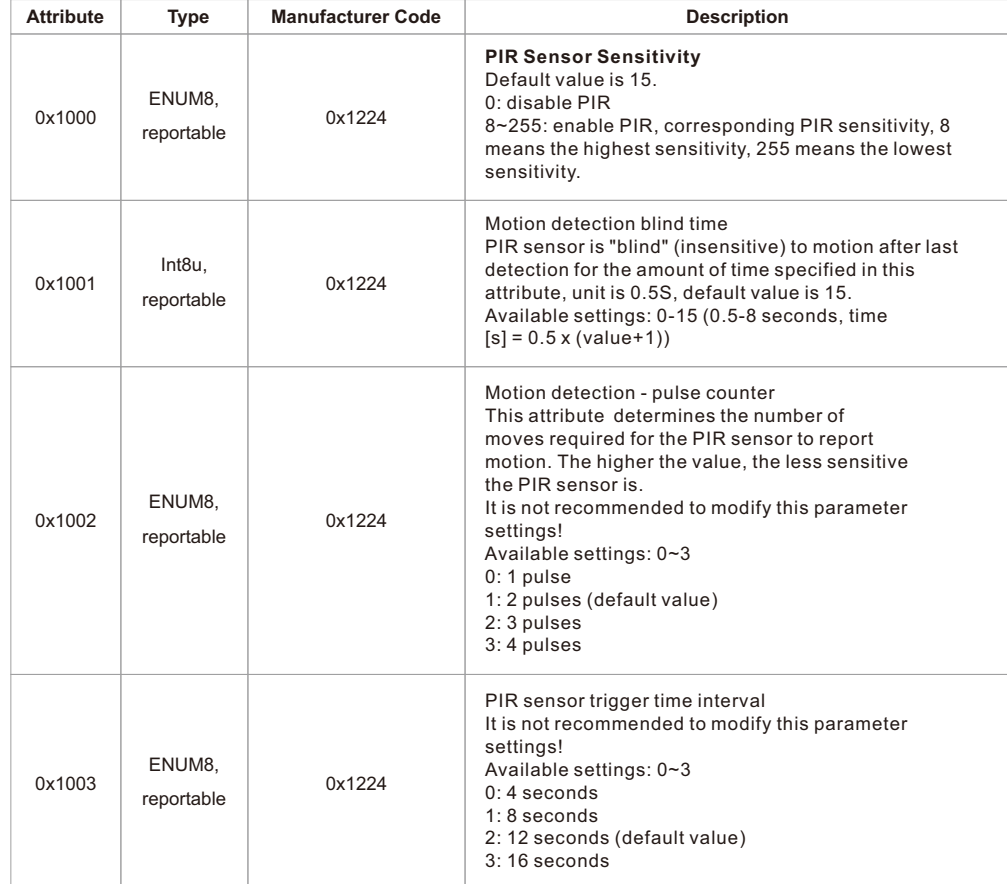

#### **1.2.6 Alarm-0x0009(Server)**

Please set a valid value of BatteryAlarmMask of Power Configuration.

The Alarm Server cluster can generate the following commands:

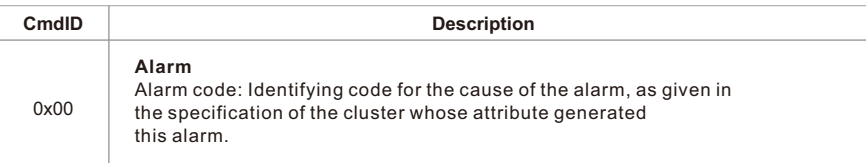

Power Configuration, alarm code: 0x10. BatteryVoltageMinThreshold or BatteryPercentageMinThreshold reached for Battery Source

#### **1.3 Application Endpoint #3**–**IAS Zone**

# **1.3.1 IAS Zone-0x0500(Server)**

Attributes Supported:

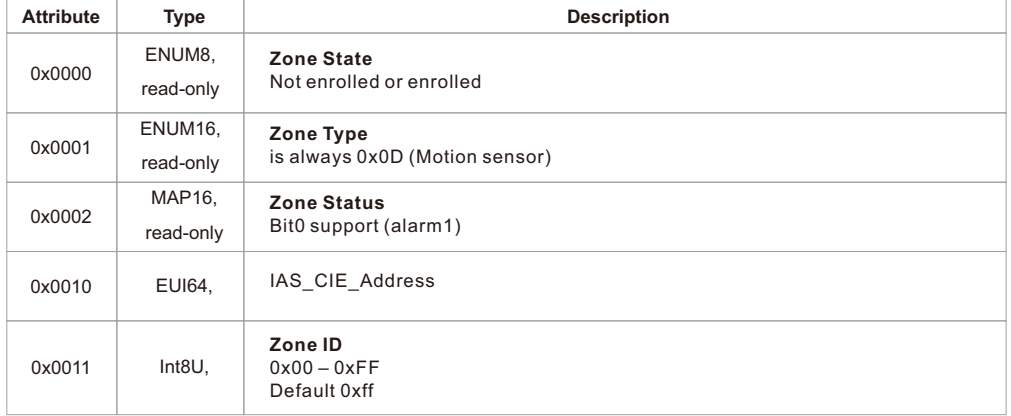

The IAS Zone Server cluster can generate the following commands:

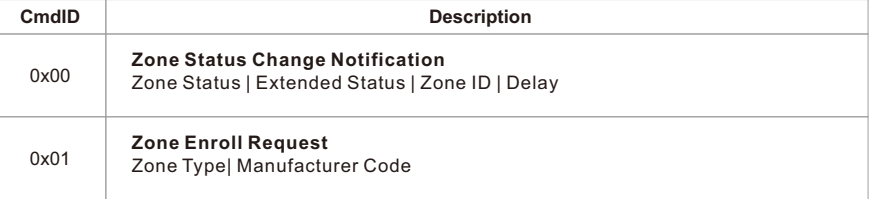

The IAS Zone Server cluster can receive the following commands:

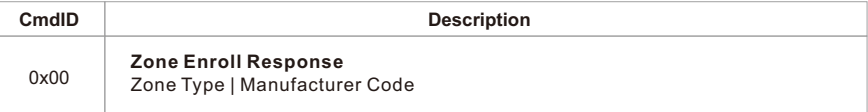

#### **1.4 Application Endpoint #3**–**Temperature Sensor**

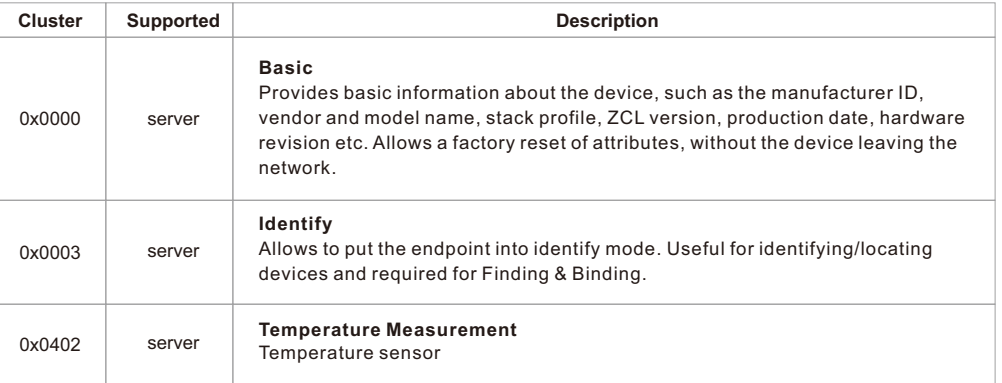

#### **1.4.1 Temperature Measurement-0x0402 (Server)**

Attributes Supported:

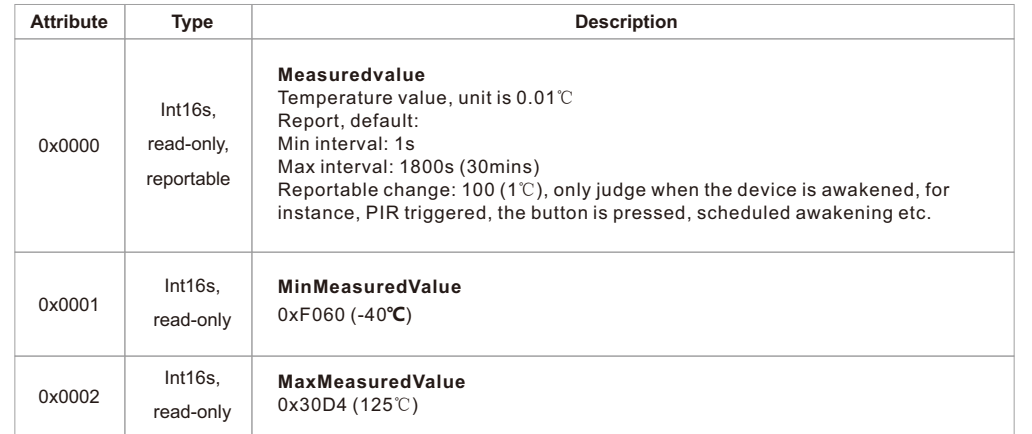

# Proprietary Attributes:

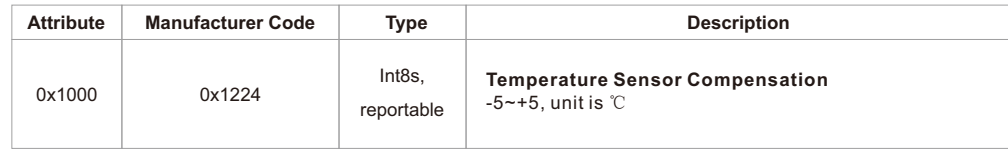

#### **1.5 Application Endpoint #4**–**Humidity Sensor**

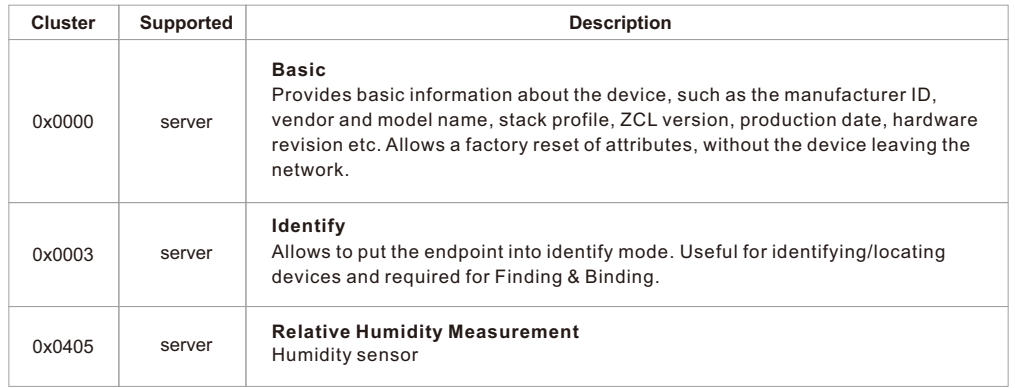

# **1.5.1 Relative Humidity Measurement-0x0405 (Server)**

Attributes Supported:

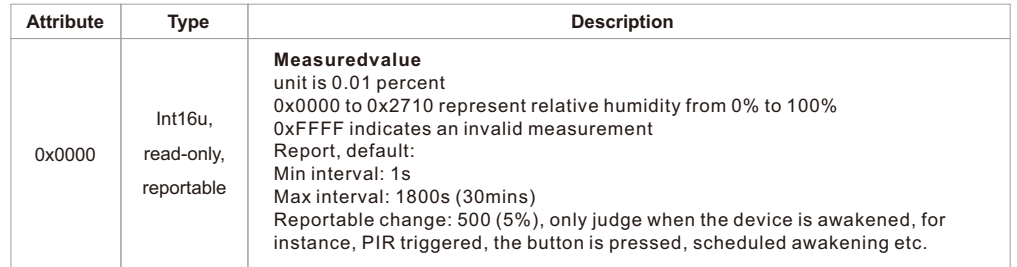

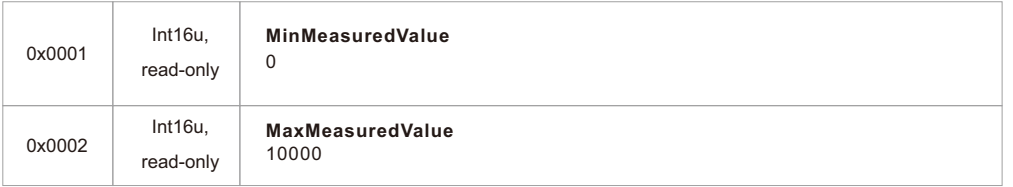

# Proprietary Attributes:

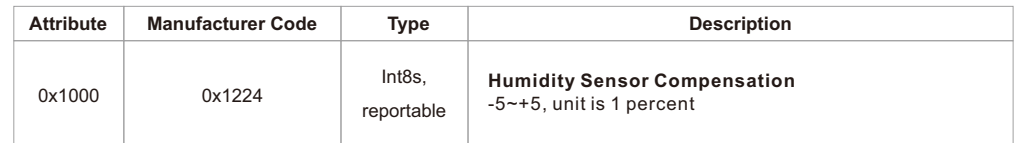

# **1.6 Application Endpoint #5**–**Light Sensor**

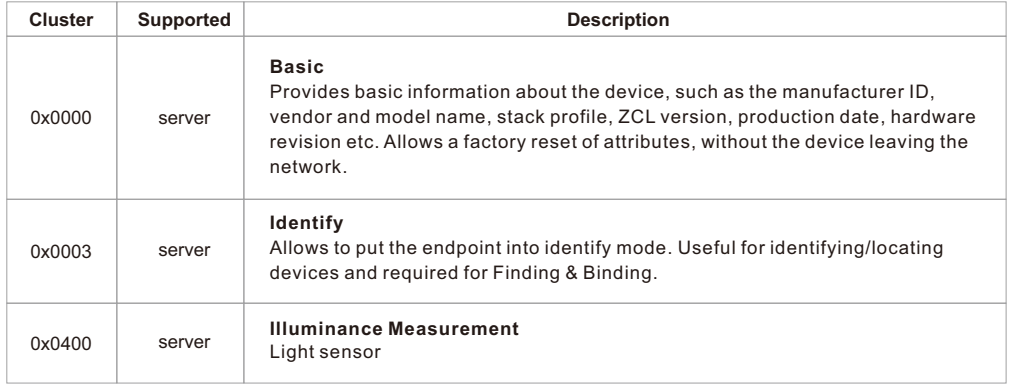

# **1.6.1 Illuminance Measurement-0x0400 (Server)**

#### Attributes Supported:

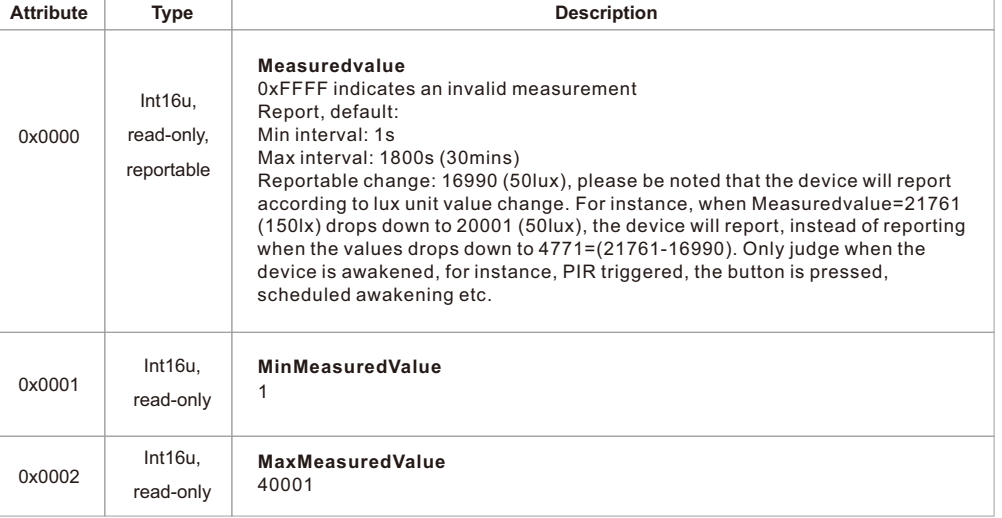

#### **Detection Range**

Detection range of the Motion Sensor is shown below. Actual range of the Sensor can be influenced by environmental conditions.

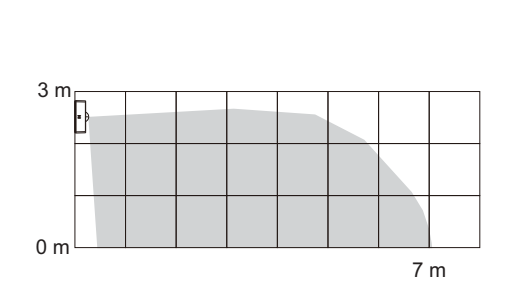

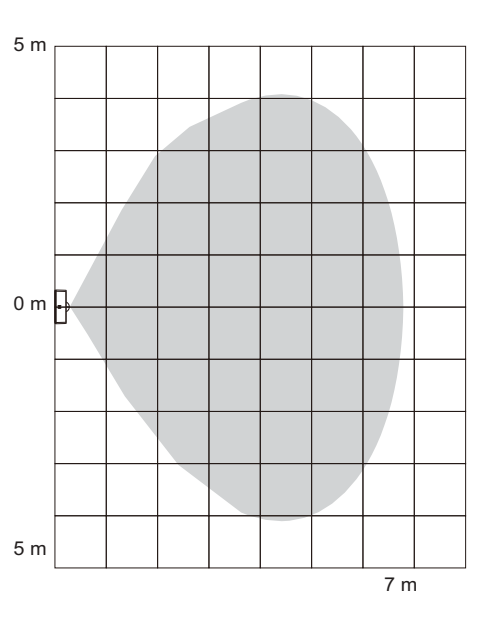

# **Physical Installation**

**Method 1:**Stick 3M glue on the back of the bracket and then stick the bracket to the wall

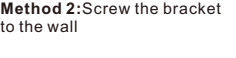

After the bracket is fixed,clip the frame and control part to the bracket in sequence

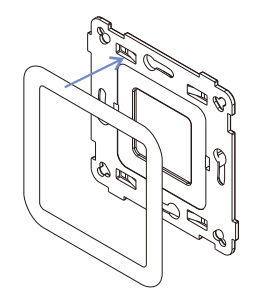

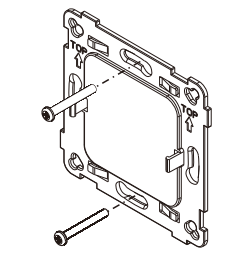

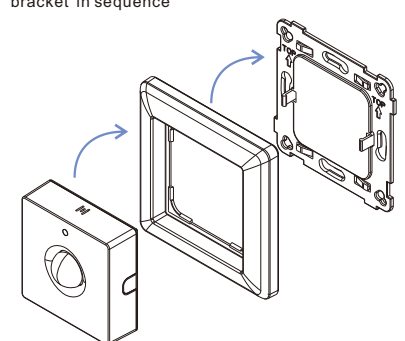